## **Google Hangouts How To - FOR PRIVATE AND DUET APPOINTMENTS**

- 1. When we book your appointment, you will receive an invitation email that looks like the one in the screenshot below.
- 2. Open the email and click "yes" at the top of the email to confirm that you will attend the meeting. If you don't have a Google Calendar, save this email because you can click on the "Join Hangouts Meet" link within it to attend your appointment.
- 3. Make sure that you have the Google Chrome browser on your computer/ipad/tablet/phone because it is required to be able to access your Google Hangout appointment. You do not need a Gmail account to access a Google Hangout.

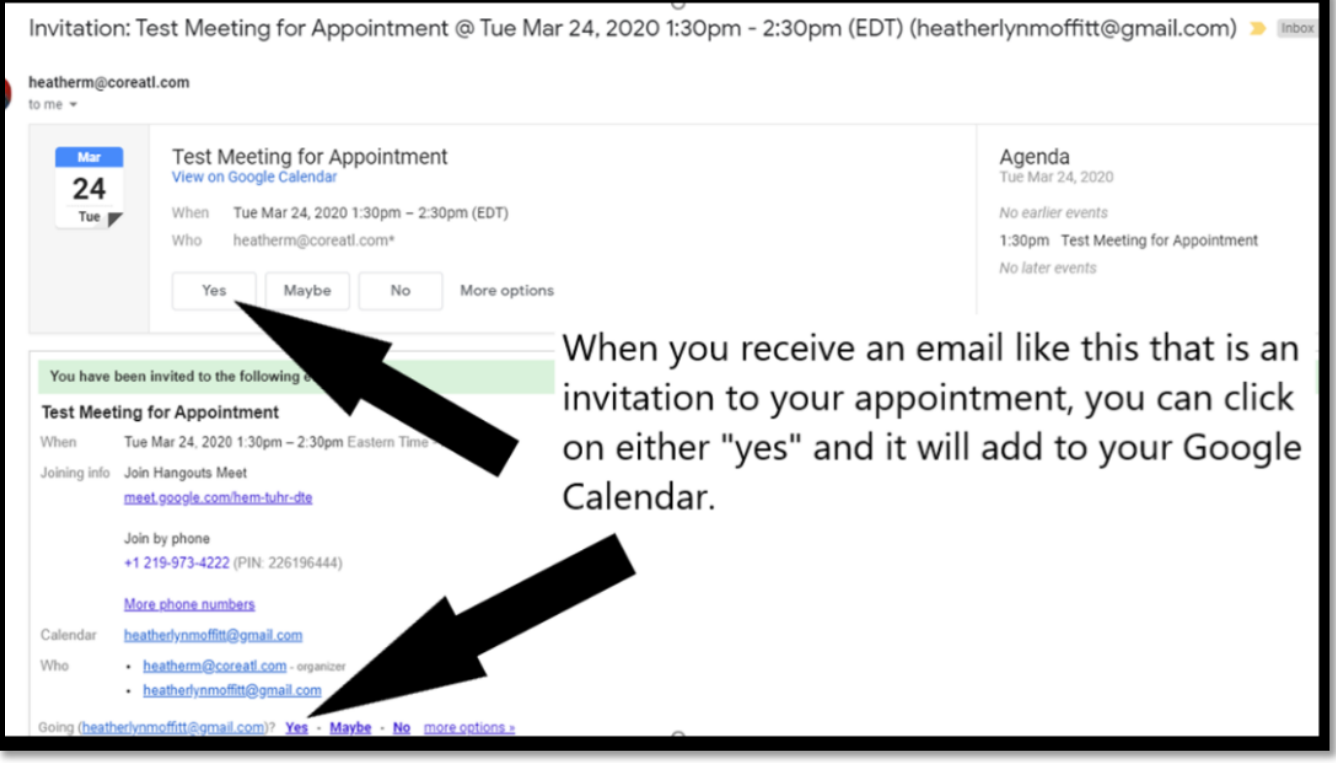

4. If you have Google Calendar, it will now add to your Google Calendar and will appear like the screenshot below. I titled my example "Test Meeting for Appointment"

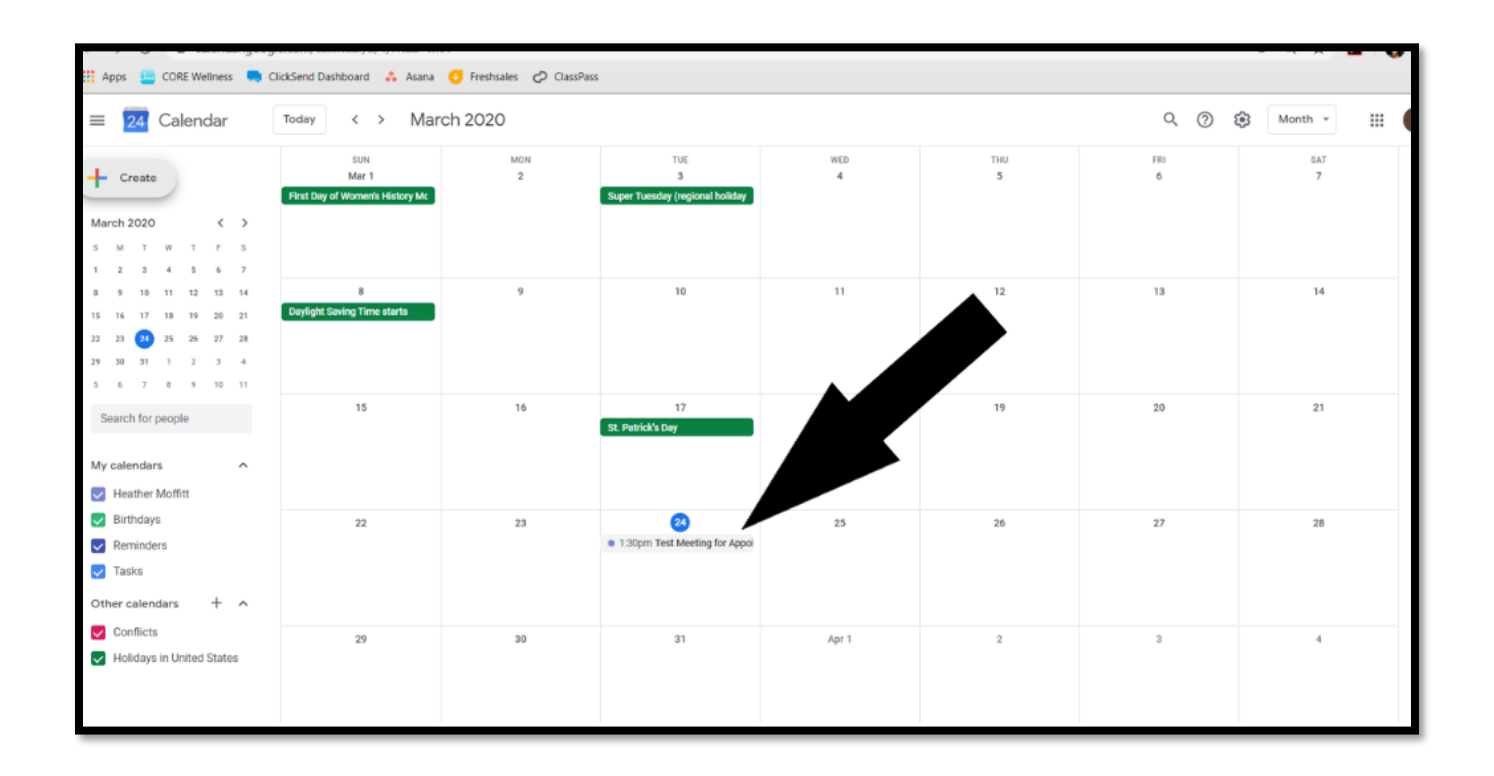

On the day of your appointment, log in to your Gmail (or go to the email with the invite)

- 1. Click on the 9-dot square on the top right
- 2. Click on Calendar

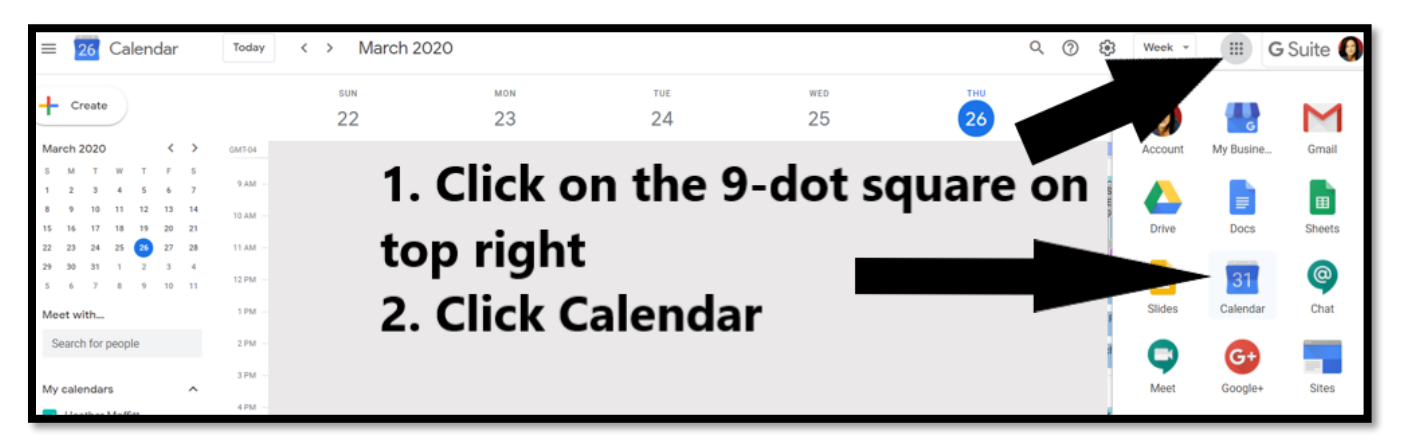

- 3. Click on the Appointment on the Calendar
- 4. Click "Join Hangouts Meet

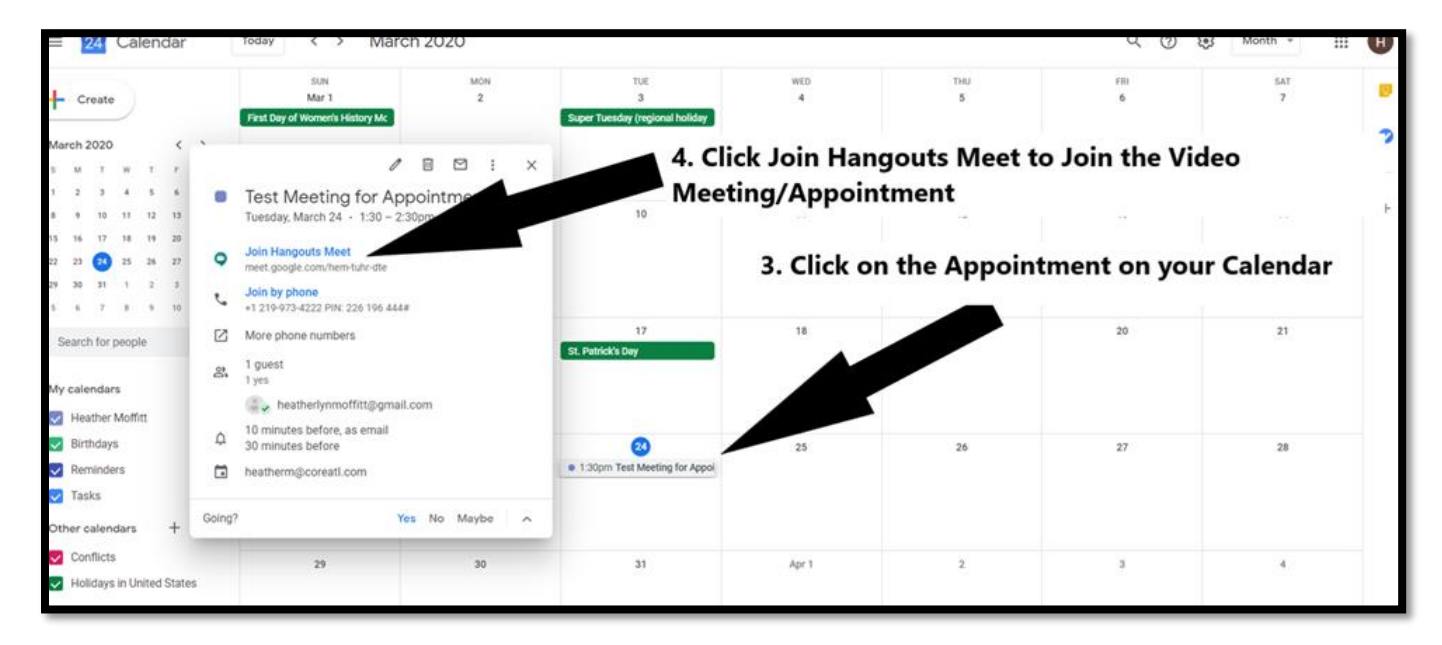

5. Allow access to your microphone and camera for the meeting

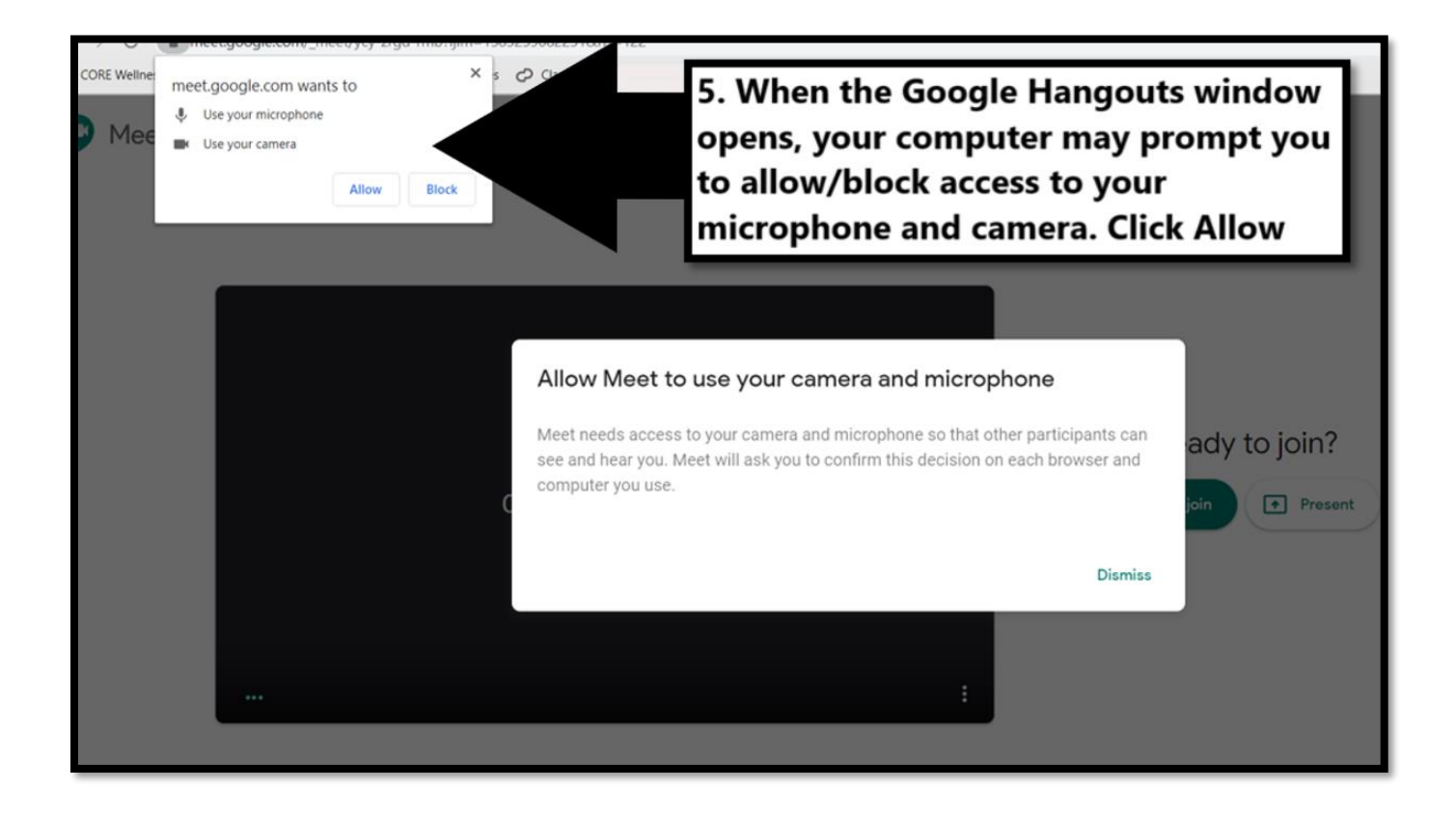

#### 6. Click Join

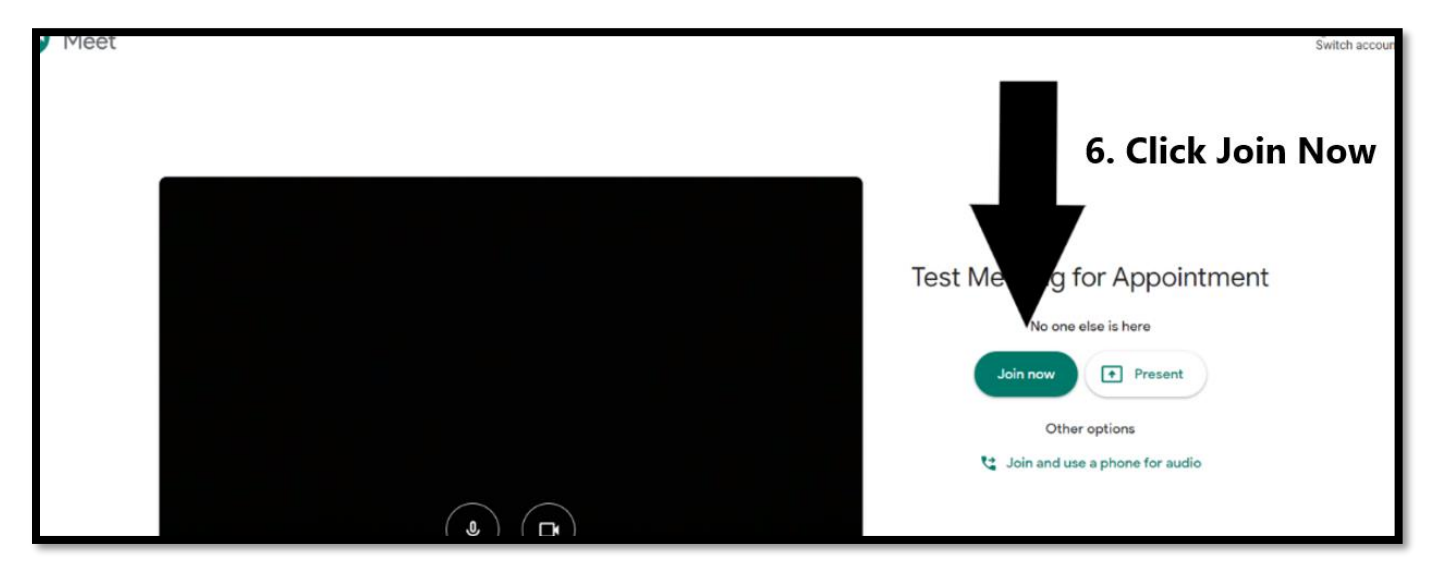

7. Make sure your Camera and Microphone are on and your computer/phone have given the app permission to access both

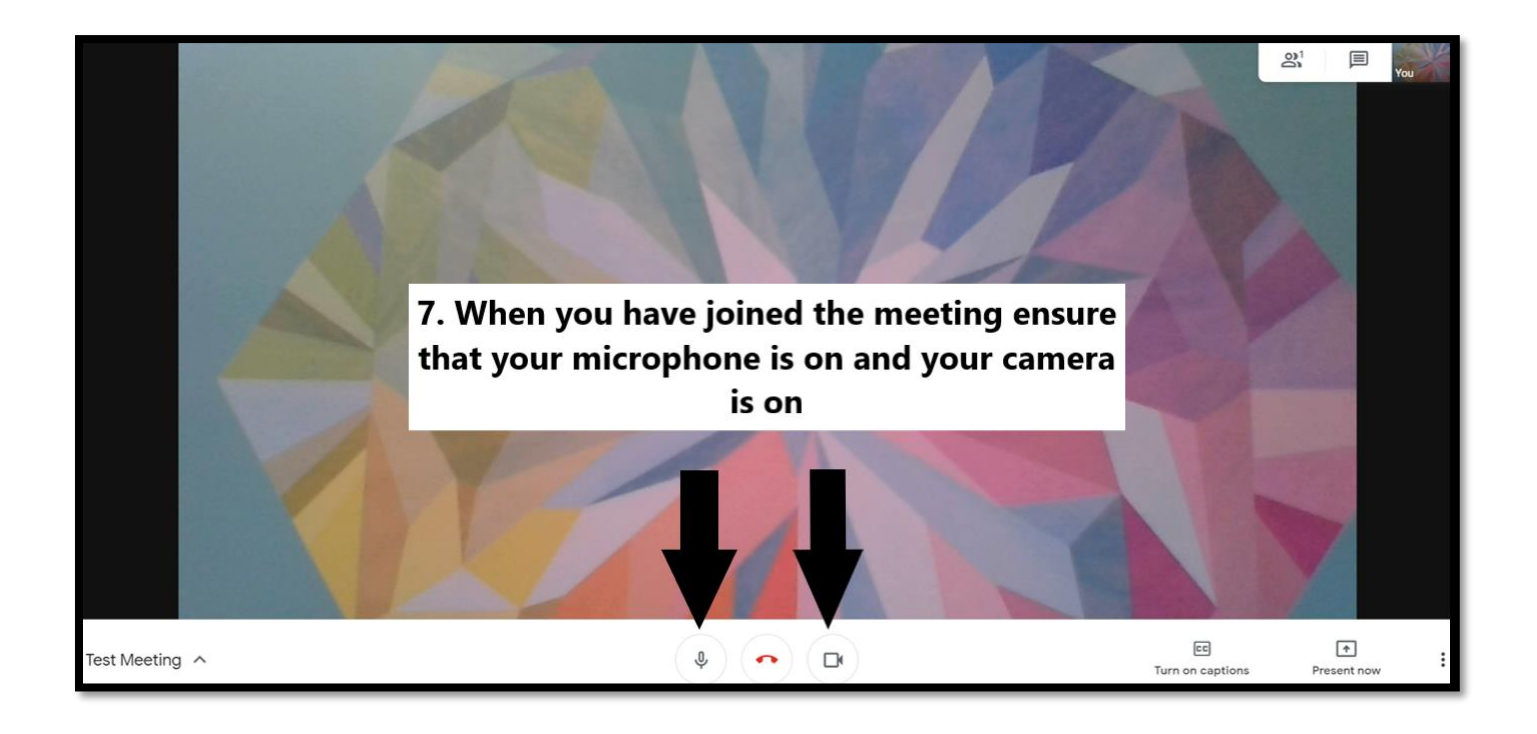

# **TROUBLESHOOTING**

#### PEOPLE CAN'T SEE ME IN THE MEETING

If people can't see you in a Hangouts Meet video meeting, make sure that your camera is turned on and your computer and browser are able to access the camera.

### • Enable camera access on macOS Mojave and later

[On computers using macOS Mojave version 10.14 or later, you must allow camera access for your Chrome Browser or Firefox® web browser. Otherwise, Meet won't include video from your device]

- 1. Go to System Preferences > Security & Privacy.
- 2. Select Privacy > Camera.
- 3. Check the box for the application used for Meet (Google Chrome or Firefox).
- Allow Google Chrome to access your camera

[On computers using the Google Chrome browser, you must allow the browser to access your camera]

- 1. Enter chrome://settings/content/camera in the Chrome address bar.
- 2. Disable the setting Ask before accessing.
- 3. Next to Block, delete https://meet.google.com:443 if present.
- 4. Refresh the Hangouts Meet page and grant camera access when prompted.

#### PEOPLE CAN'T HEAR ME IN THE MEETING

If people can't hear you in a Hangouts Meet video meeting, make sure that your microphone is turned on. For example, A chime sounds when the first 5 people join the meeting. Additional participants do not chime when joining and are automatically muted.

- If using an Apple® Mac® computer, you might need to:
	- 1. Restart your browser or computer.
	- 2. Adjust your computer's microphone volume control.
	- 3. On computers using macOS® Mojave® version 10.14 or later
- Unmute yourself In your device system settings, make sure your microphone is turned on.

#### Unmute your Mac device

- 1. Go to System Preferences  $\geq$  click Sound  $\geq$  Input.
- 2. Make sure that the microphone is on.
- 3. To raise the volume, move the volume slider and click OK.

#### Unmute your Windows device

- 1. Open the Sound settings  $\rightarrow$  click Recording.
- 2. Double-click your microphone device.
- 3. Select Levels.
- 4. Make sure that the microphone is on.
- 5. To raise the volume, move the volume slider and click OK.

### Unmute yourself in Meet

- 1. Other people can mute you to reduce background noise, but they can't unmute you. So even if you didn't turn off your microphone, check to make sure it's on.
- 2. To turn on your microphone, at the bottom of the screen, click Mute on  $\mathbf{\Theta}$ .